# **Utilisation de VMware Horizon Client pour Windows Store**

Septembre 2014 Horizon Client

Ce document prend en charge la version de chacun des produits répertoriés, ainsi que toutes les versions publiées par la suite jusqu'au remplacement dudit document par une nouvelle édition. Pour rechercher des éditions plus récentes de ce document, rendez-vous sur : <http://www.vmware.com/fr/support/pubs>.

FR-001056-04

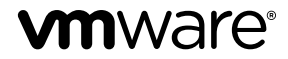

Vous trouverez la documentation technique la plus récente sur le site Web de VMware à l'adresse :

<http://www.vmware.com/fr/support/>

Le site Web de VMware propose également les dernières mises à jour des produits.

N'hésitez pas à nous transmettre tous vos commentaires concernant cette documentation à l'adresse suivante :

[docfeedback@vmware.com](mailto:docfeedback@vmware.com)

Copyright  $^\copyright$  2012–2014 VMware, Inc. Tous droits réservés. [Copyright et informations sur les marques](http://pubs.vmware.com/copyright-trademark.html).

**VMware, Inc.** 3401 Hillview Ave. Palo Alto, CA 94304 www.vmware.com

**VMware, Inc.** 100-101 Quartier Boieldieu 92042 Paris La Défense France www.vmware.com/fr

# **Table des matières**

[Utilisation de VMware Horizon Client pour Windows Store 5](#page-4-0) Co[nfiguration et installation 5](#page-4-0) Co[nfiguration système requise 5](#page-4-0) Pré[paration du Serveur de connexion View pour Horizon Client 6](#page-5-0) Sys[tèmes d'exploitation de poste de travail pris en charge 7](#page-6-0) Ins[taller ou mettre à niveau Horizon Client pour Windows Store 7](#page-6-0) Ru[briques d'aide disponibles dans Horizon Client 7](#page-6-0) Do[nnées Horizon Client collectées par VMware 8](#page-7-0) Uti[lisation d'URI pour configurer Horizon Client 10](#page-9-0) Sy[ntaxe pour la création d'URI vmware-view 10](#page-9-0) Ex[emples d'URI de vmware-view 12](#page-11-0) Ge[stion des connexions aux applications et postes de travail distants 14](#page-13-0) Se [connecter à une application ou à un poste de travail distant pour la première fois 14](#page-13-0) Mo[des de vérification des certificats pour Horizon Client 16](#page-15-0) Gé[rer la liste de serveurs enregistrés 17](#page-16-0) Épi[ngler ou détacher un raccourci de bureau sur l'écran d'accueil 17](#page-16-0) Dé[connexion d'une application ou d'un poste de travail distant 18](#page-17-0) Fer[mer une session sur un poste de travail 18](#page-17-0) Bas[culer entre des postes de travail ou des applications 19](#page-18-0) Uti[lisation d'une application ou d'un poste de travail distant 20](#page-19-0) Ma[trice de prise en charge des fonctions 20](#page-19-0) Ai[des de mouvements et de navigation 21](#page-20-0) Mu[ltitâche 23](#page-22-0) En[registrement de documents dans une application distante 24](#page-23-0) Co[pier et coller du texte 24](#page-23-0) Qu[itter l'application VMware Horizon 24](#page-23-0) Int[ernationalisation et claviers internationaux 25](#page-24-0) Rés[olution des problèmes d' Horizon Client 25](#page-24-0) Ho[rizon Client cesse de répondre ou le poste de travail distant se fige 25](#page-24-0) Réi[nitialiser une application ou un poste de travail distant 26](#page-25-0) Dé[sinstaller l'application VMware Horizon 26](#page-25-0) Pro[blème lors de l'établissement d'une connexion en utilisant un proxy 27](#page-26-0) Col[lecter des journaux à envoyer au support technique 27](#page-26-0)

[Index 29](#page-28-0)

Utilisation de VMware Horizon Client pour Windows Store

# <span id="page-4-0"></span>**Utilisation de VMware Horizon Client pour Windows Store**

Ce guide, intitulé *Utilisation de VMware Horizon Client pour Windows Store*, fournit des informations concernant l'installation et l'utilisation du logiciel VMware Horizon™ Client sur un périphérique Windows 8.1, Windows 8.1 RT ou Windows 8.1 Pro pour une connexion à un poste de travail distant dans le centre de données.

Ce document contient des informations relatives aux configurations système requises ainsi que des instructions concernant l'installation et l'utilisation d'Horizon Client pour Windows Store.

Ces informations sont conçues pour les administrateurs qui doivent installer un déploiement d'View comportant des périphériques clients Windows 8.1, Windows 8.1 RT ou Windows 8.1 Pro. Les informations sont rédigées pour des administrateurs système expérimentés qui connaissent parfaitement la technologie des machines virtuelles et les opérations de datacenter.

# **Configuration et installation**

Lorsque vous configurez un déploiement d'View pour des clients Windows Store, vous devez utiliser un certain nombre de paramètres de configuration du Serveur de connexion View, respecter la configuration système requise pour les serveurs View et les clients des périphériques Windows 8.1 et installer l'application VMware Horizon Client.

# **Configuration système requise**

Vous pouvez installer Horizon Client sur de nombreux périphériques Windows 8.1, Windows 8.1 RT et Windows 8.1 Pro.

Le périphérique sur lequel vous installez Horizon Client et tous les périphériques qu'il utilise doivent se conformer à une certaine configuration système.

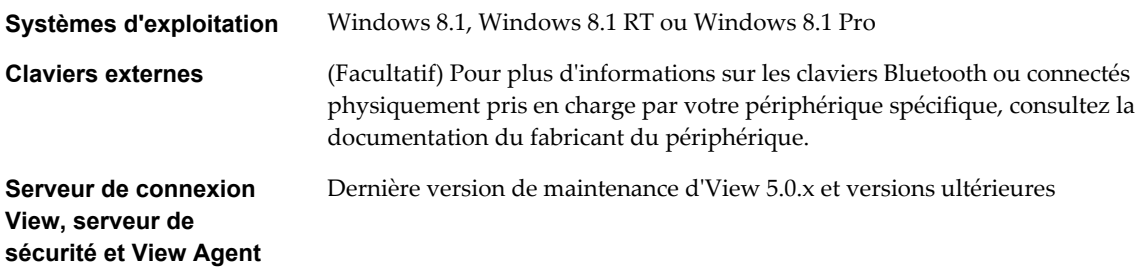

VMware recommande d'utiliser un serveur de sécurité pour que le périphérique ne nécessite pas de connexion VPN.

Les applications distantes sont disponibles uniquement sur les serveurs Horizon 6.0.x (avec View).

<span id="page-5-0"></span>**Protocole d'affichage pour les postes de travail distants**

# **Préparation du Serveur de connexion View pour Horizon Client**

PCoIP

Les administrateurs doivent effectuer des tâches spécifiques pour permettre aux utilisateurs finaux de se connecter à des applications ou des postes de travail distants.

Pour que les utilisateurs finaux puissent se connecter au Serveur de connexion View ou à un serveur de sécurité et accéder à une application ou à un poste de travail distant, vous devez configurer un certain nombre de paramètres de pool et de sécurité :

- n Si vous utilisez un serveur de sécurité comme le recommande VMware, assurez-vous de disposer des dernières versions de maintenance du Serveur de connexion View 4.6.x et du Serveur de sécurité View 4.6.x ou versions ultérieures. Consultez le document *Installation de View*.
- n Si vous prévoyez d'utiliser une connexion tunnel sécurisée pour des périphériques client et si la connexion sécurisée est configurée avec un nom d'hôte DNS pour le Serveur de connexion View ou un serveur de sécurité, vérifiez que le périphérique client peut résoudre ce nom DNS.

Pour activer ou désactiver le tunnel sécurisé, dans View Administrator, allez à la boîte de dialogue Modifier les paramètres du Serveur de connexion View et cochez la case **Utiliser une connexion tunnel sécurisée vers le poste de travail**.

- n Vérifiez que le certificat du serveur est entièrement vérifiable :
	- n Assurez-vous que l'instance du Serveur de connexion View ou le serveur de sécurité dispose d'un certificat de sécurité que le client peut intégralement vérifier en utilisant le nom d'hôte que vous entrez dans Horizon Client.
	- n Si vous prévoyez d'utiliser une connexion tunnel sécurisée, vérifiez que le serveur tunnel (instance de Serveur de connexion View ou serveur de sécurité) détient un certificat de sécurité que le client peut vérifier. Le nom de serveur que vous entrez dans Horizon Client doit correspondre au nom d'hôte du paramètre **URL externe** affiché dans la boîte de dialogue Modifier les paramètres du Serveur de connexion View, dans View Administrator.
- n Vérifiez qu'un pool de postes de travail ou d'applications a été créé et que le compte d'utilisateur que vous souhaitez utiliser est autorisé à accéder au pool. Pour le serveur de connexion View 5.3 et versions antérieures, consultez les rubriques sur la création de pools de postes de travail dans le document Administration de *View*. Pour le Serveur de connexion View 6.0 et versions antérieures, consultez les rubriques sur la création de pools de postes de travail et d'applications dans le document Configuration de pools de postes de travail et d'applications pour *View*.
- Pour pouvoir utiliser une authentification à deux facteurs, telle que l'authentification RSA SecurID ou RADIUS, avec Horizon Client, vous devez activer cette fonctionnalité sur le Serveur de connexion View. L'authentification RADIUS est disponible avec View 5.1 et versions ultérieures et le Serveur de connexion View. Pour plus d'informations, consultez les rubriques concernant l'authentification à deux facteurs dans le document *Administration de View*.
- n Vérifiez que le pool de postes de travail ou d'applications est défini pour utiliser le protocole d'affichage PCoIP. Pour le Serveur de connexion View 5.3 et versions antérieures, reportez-vous au document *Administration de View*. Pour le Serveur de connexion View 6.0 et versions ultérieures, reportez-vous au document *Configuration de pools de postes de travail et d'applications pour View*.

# <span id="page-6-0"></span>**Systèmes d'exploitation de poste de travail pris en charge**

Les administrateurs créent des machines virtuelles avec un système d'exploitation client et installent View Agent sur le système d'exploitation client. Les utilisateurs finaux peuvent ouvrir une session sur ces machines virtuelles à partir d'un périphérique client.

Pour obtenir la liste des systèmes d'exploitation invités, consultez la rubrique « Systèmes d'exploitation pris en charge par View Agent » dans la documentation d'installation d'View 4.6.x, 5.x ou 6.x.

# **Installer ou mettre à niveau Horizon Client pour Windows Store**

Horizon Client pour Windows Store est une application Windows Store que vous installez comme n'importe quelle autre application Windows Store. Vous pouvez installer Horizon Client pour Windows Store sur des tablettes, des ordinateurs de bureau ou des ordinateurs portables qui exécutent Windows 8.1, Windows 8.1 RT ou Windows 8.1 Professionnel.

#### **Prérequis**

- n Si vous effectuez une mise à niveau de VMware View Client, disponible en version d'évaluation technique, depuis la version 2.0 ou 2.1, désinstallez l'application avant d'installer la dernière version. Si vous ne désinstallez pas la version 2.0 ou 2.1, certains paramètres risquent de ne pas être modifiés correctement lors de la mise à niveau.
- n Si vous n'avez pas déjà configuré le périphérique, faites-le. Consultez le guide de l'utilisateur du fabricant de votre périphérique.
- n Vérifiez que vous disposez de l'URL d'accès à une page de téléchargement contenant le programme d'installation de VMware Horizon Client. Cette URL peut vous diriger sur la page de téléchargements de VMware à l'adresse<http://www.vmware.com/go/viewclients>ou sur Windows Store.

#### **Procédure**

- 1 Sur votre appareil Windows 8.1, Windows 8.1 RT ou Windows 8.1 Professionnel, recherchez l'application VMware Horizon dans Windows Store.
- 2 Téléchargez et installez l'application.

#### **Suivant**

Pour voir l'icône de l'application **VMware Horizon** sur votre écran d'accueil, vous devez l'y épingler.

# **Rubriques d'aide disponibles dans Horizon Client**

Pour accéder au système d'aide dans Horizon Client, effectuez un balayage à partir du côté droit pour afficher le volet **Paramètres** et appuyez sur **Aide**.

Le système d'aide utilise les fonctions de votre navigateur Web, ainsi que certaines capacités supplémentaires, pour vous aider à accéder aux informations produit. Vous pouvez rechercher dans l'aide par le biais de requêtes contenant des guillemets, des caractères génériques et des opérateurs booléens. Pour obtenir des instructions, cliquez sur l'icône **?** (point d'interrogation) dans la barre d'outils du système d'aide.

# <span id="page-7-0"></span>**Données Horizon Client collectées par VMware**

Si votre entreprise participe au programme d'amélioration du produit, VMware collecte des données provenant de certains champs d'Horizon Client. Les champs contenant des informations sensibles restent anonymes.

VMware collecte des données sur les clients afin de hiérarchiser la compatibilité matérielle et logicielle. Si l'administrateur de votre entreprise a choisi de participer au programme d'amélioration du produit, VMware collecte des données anonymes sur votre déploiement afin d'améliorer la réponse de VMware aux exigences des clients. Aucune donnée permettant d'identifier votre organisation n'est collectée. Les informations d'Horizon Client sont envoyées d'abord au Serveur de connexion View, puis à VMware, avec des données provenant des serveurs, des pools de postes de travail et des postes de travail distants View.

Bien que les informations soient chiffrées lors de leur transfert au Serveur de connexion View, les informations sur le système client sont journalisées non chiffrées dans un répertoire propre à l'utilisateur. Les journaux ne contiennent aucune information d'identification personnelle.

L'administrateur qui installe Serveur de connexion View peut choisir de participer au programme d'amélioration du produit VMware lors de l'exécution de l'assistant d'installation du Serveur de connexion View, ou un administrateur peut définir une option dans View Administrator après l'installation.

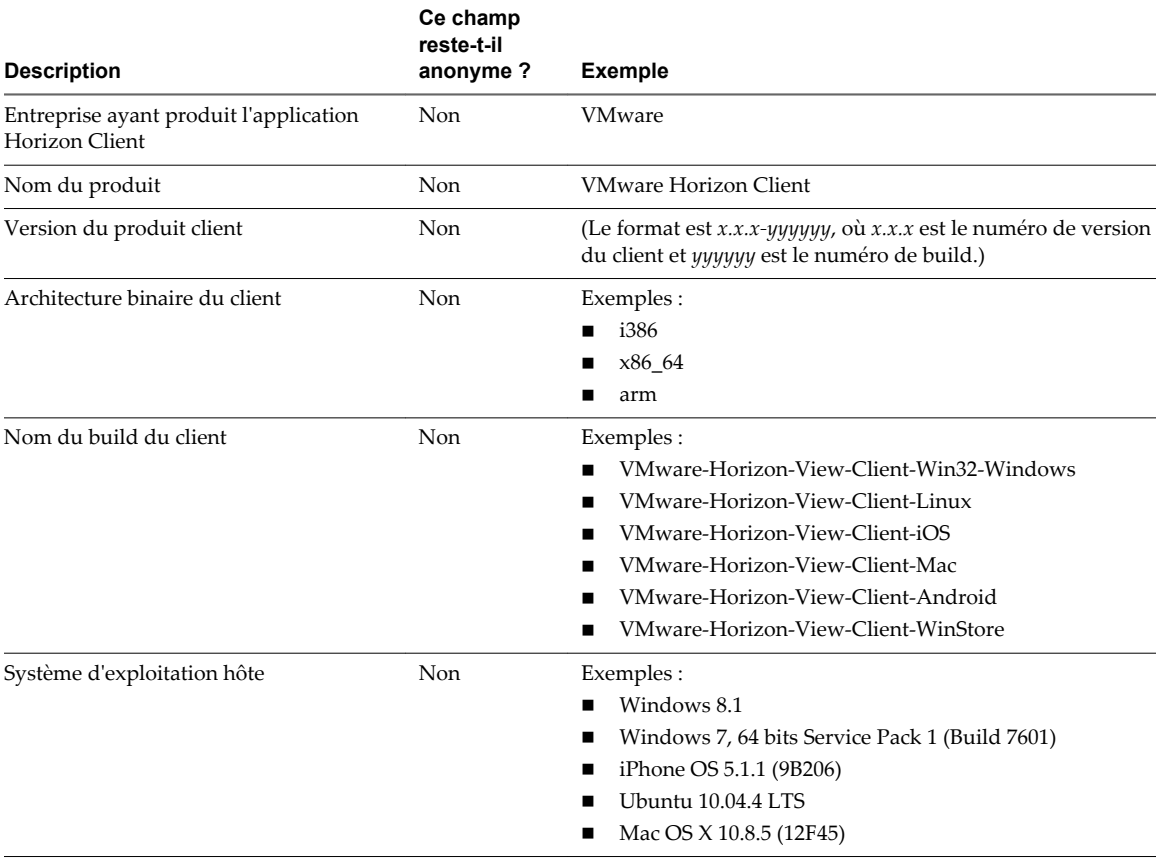

**Tableau 1.** Données collectées depuis Horizon Client pour le programme d'amélioration du produit

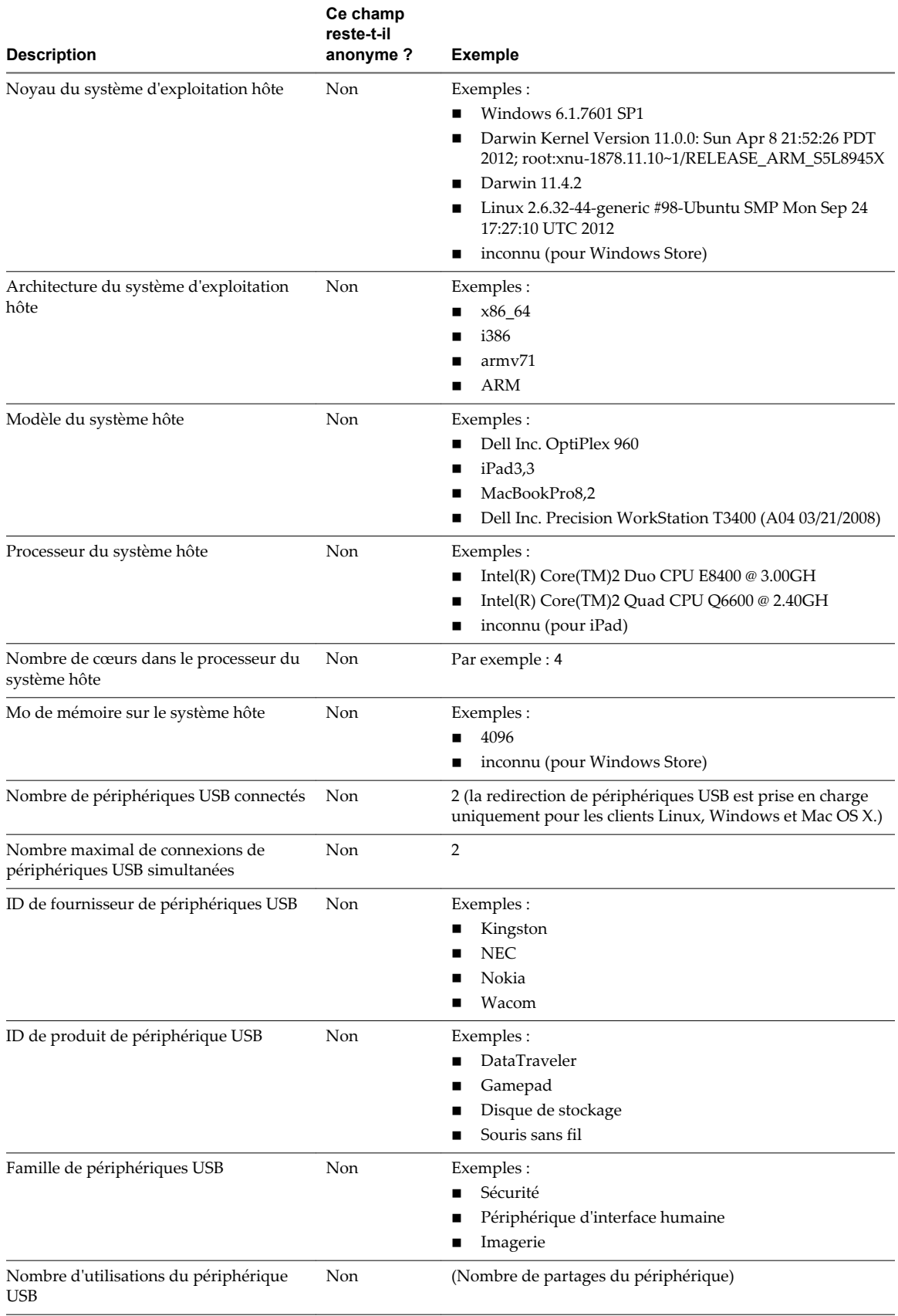

#### **Tableau 1.** Données collectées depuis Horizon Client pour le programme d'amélioration du produit (suite)

# <span id="page-9-0"></span>**Utilisation d'URI pour configurer Horizon Client**

Les URI (Uniform Resource Identifiers) vous permettent de créer une page Web ou un e-mail contenant des liens sur lesquels les utilisateurs finaux peuvent cliquer pour lancer Horizon Client, se connecter au Serveur de connexion View et démarrer un poste de travail spécifique avec des options de configuration particulières.

Vous pouvez simplifier le processus de connexion à un poste de travail distant en créant des pages Web ou des e-mails contenant des liens pour les utilisateurs finaux. Vous pouvez créer ces liens en construisant des URI qui fournissent tout ou partie des informations suivantes, afin d'éviter à vos utilisateurs finaux de devoir le faire.

- n Adresse du Serveur de connexion View
- n Numéro de port pour le Serveur de connexion View
- Nom d'utilisateur Active Directory
- n Le nom d'utilisateur RADIUS ou RSA SecurID, s'il est différent du nom d'utilisateur Active Directory.
- Nom de domaine
- Nom affiché du poste de travail
- n Actions sur le poste de travail, notamment réinitialisation, fermeture d'une session et démarrage d'une session

**IMPORTANT** Pour cette version, cette fonctionnalité est prise en charge pour le lancement et la configuration de connexions à des postes de travail distants, mais pas aux applications distantes fournies par des hôtes RDS.

Pour construire un URI, vous pouvez utiliser le schéma d'URI vmware-view avec des éléments de chemin et de requête propres à Horizon Client.

**REMARQUE** Vous pouvez utiliser des URI permettant de lancer Horizon Client uniquement si le logiciel client est déjà installé sur les ordinateurs clients des utilisateurs finaux.

#### **Syntaxe pour la création d'URI vmware-view**

La syntaxe comprend le schéma d'URI vmware-view, un chemin d'accès spécifiant le poste de travail et, en option, une requête permettant de spécifier les actions du poste de travail ou les options de configuration.

#### **Spécification d'URI pour VMware Horizon View**

Utilisez la syntaxe suivante pour créer des URI permettant de lancer Horizon Client :

vmware-view://[<varname id="VARNAME\_E0F8F9951BC4471D9871655A18782C9E">authority-part</varname>] [/<varname id="VARNAME\_7B21DCA6CDE942BBB914ADD20452590B">path-part</varname>][?<varname id="VARNAME\_217F9AF17A3745369FD8E2154505D735">query-part</varname>]

Le seul élément requis est le schéma d'URI, vmware-view. Pour certaines versions de certains systèmes d'exploitation client, le nom du schéma est sensible à la casse. Il faut ainsi utiliser vmware-view.

**IMPORTANT** Pour tous les éléments, les caractères non ASCII doivent d'abord être encodés en UTF-8 [STD63], puis chaque octet de la séquence UTF-8 correspondante doit être codé en pourcentage pour être représenté en tant que caractères URI.

Pour plus d'informations sur l'encodage de caractères ASCII, consultez la référence d'encodage d'URL sur [http://www.utf8-chartable.de/.](http://www.utf8-chartable.de/)

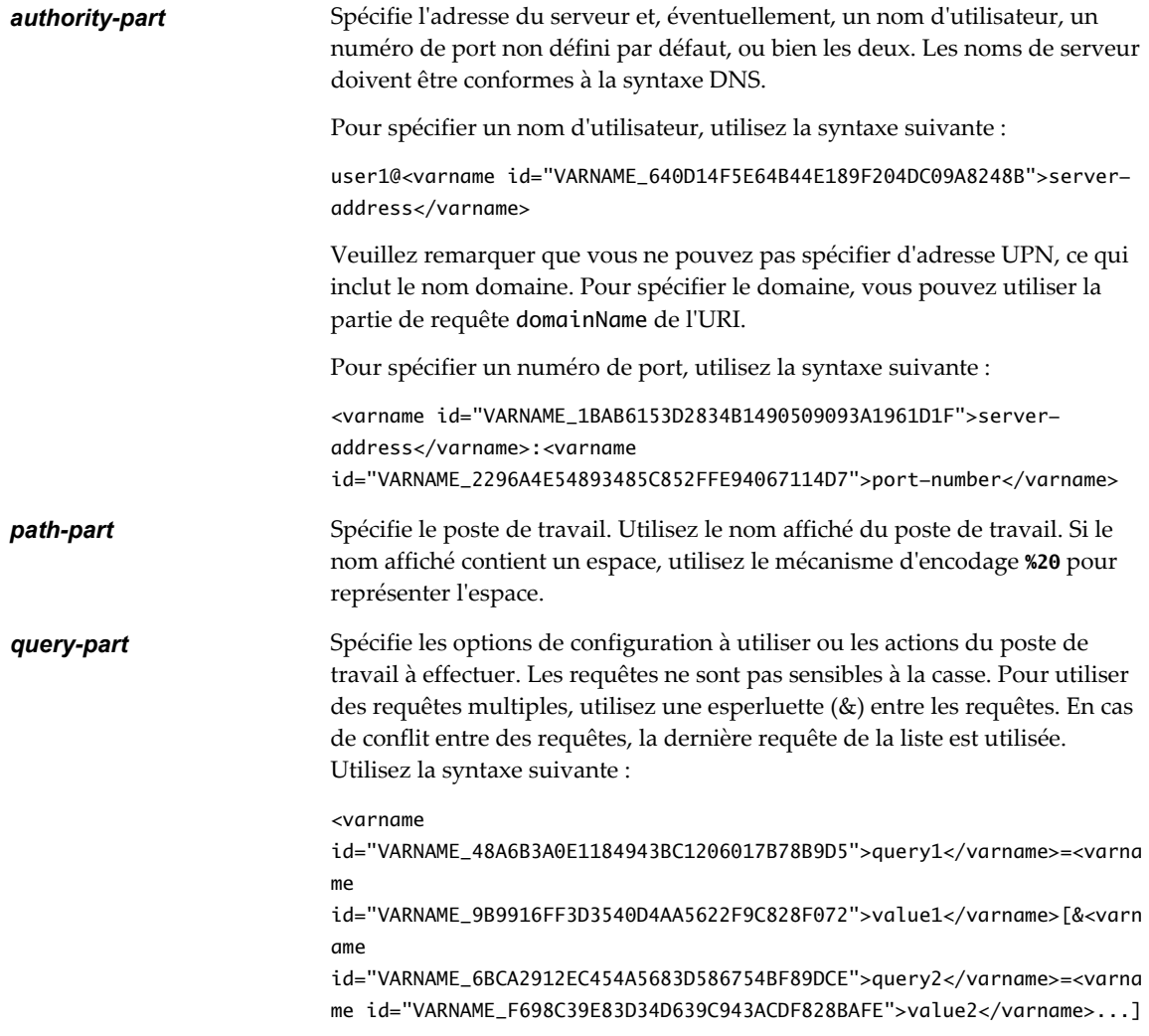

#### <span id="page-11-0"></span>**Requêtes prises en charge**

Cette rubrique répertorie les requêtes prises en charge pour ce type d'Horizon Client. Si vous créez des URI pour différents types de clients, tels que des clients de postes de travail et des clients mobiles, consultez le guide *Utilisation de VMware Horizon Client* pour chaque type de système client.

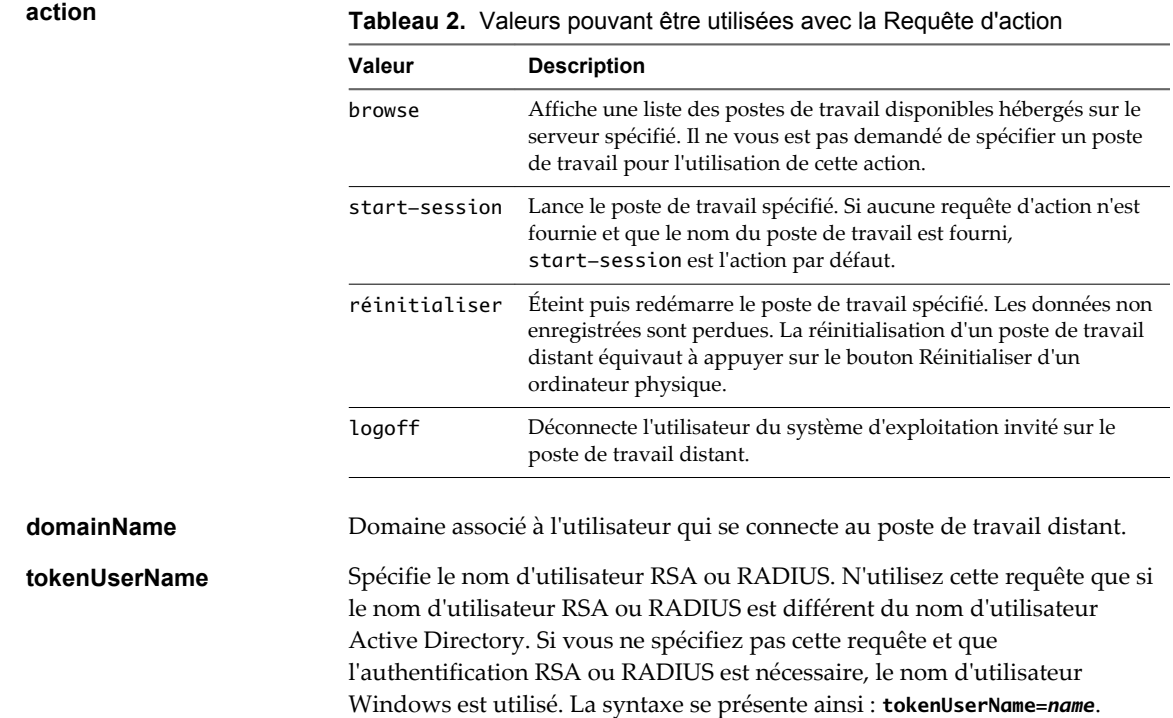

# **Exemples d'URI de vmware-view**

Vous pouvez créer des liens hypertextes ou des boutons avec le schéma URI vmware-view et inclure ces liens dans des e-mails ou sur une page Web. Vos utilisateurs finaux peuvent cliquer sur ces liens pour, par exemple, lancer un poste de travail distant particulier avec les options de démarrage que vous spécifiez.

#### **Exemples de syntaxe URI**

Chaque exemple d'URI est suivi d'une description de ce que l'utilisateur final voit après avoir cliqué sur le lien URI.

1 vmware-view://view.mycompany.com/Primary%20Desktop?action=start-session

Horizon Client démarre et se connecte au serveur view.mycompany.com. La boîte de dialogue de connexion invite l'utilisateur à fournir un nom d'utilisateur, un nom de domaine et un mot de passe. Après l'ouverture de session, le client se connecte au poste de travail dont le nom d'affichage est **Poste de travail principal**, et l'utilisateur voit sa session ouverte sur le système d'exploitation client.

**REMARQUE** Le protocole d'affichage et la taille de fenêtre par défaut sont utilisés. Le protocole d'affichage par défaut est PCoIP. La taille de fenêtre par défaut est plein écran.

2 vmware-view://view.mycompany.com:7555/Primary%20Desktop

Cet URI a le même effet que l'exemple précédent, sauf qu'il utilise le port non défini par défaut 7555 pour Serveur de connexion View. (Le port par défaut est 443.) Comme un identificateur de poste de travail est fourni, le poste de travail est lancé même si l'action start-session n'est pas incluse dans l'URI.

3 vmware-view://fred@view.mycompany.com/Finance%20Desktop?desktopProtocol=PCoIP

Horizon Client démarre et se connecte au serveur view.mycompany.com. Dans la boîte de dialogue de connexion, la zone de texte **Nom d'utilisateur** contient le nom **fred**. L'utilisateur doit fournir le nom de domaine et le mot de passe. Après l'ouverture de session, le client se connecte au poste de travail dont le nom d'affichage est **Poste de travail Finance**, et l'utilisateur voit sa session ouverte sur le système d'exploitation client. La connexion utilise le protocole d'affichage PCoIP.

4 vmware-view://fred@view.mycompany.com/Finance%20Desktop?domainName=mycompany

Horizon Client démarre et se connecte au serveur view.mycompany.com. Dans la boîte de dialogue de connexion, la zone de texte **Nom d'utilisateur** contient le nom **fred** et la zone de texte **Domaine** contient **mycompany**. L'utilisateur doit fournir uniquement un mot de passe. Après l'ouverture de session, le client se connecte au poste de travail dont le nom d'affichage est **Poste de travail Finance**, et l'utilisateur voit sa session ouverte sur le système d'exploitation client.

5 vmware-view://view.mycompany.com/

Horizon Client démarre et l'utilisateur est dirigé vers l'invite lui permettant de se connecter au serveur view.mycompany.com.

6 vmware-view://view.mycompany.com/Primary%20Desktop?action=reset

Horizon Client démarre et se connecte au serveur view.mycompany.com. La boîte de dialogue de connexion invite l'utilisateur à fournir un nom d'utilisateur, un nom de domaine et un mot de passe. Une fois la connexion établie, Horizon Client affiche une boîte de dialogue invitant l'utilisateur à confirmer l'opération de réinitialisation du poste de travail principal. Après la réinitialisation, en fonction du type de client utilisé, l'utilisateur peut voir un message indiquant la réussite de l'opération.

**REMARQUE** Cette action n'est disponible que si l'administrateur View a activé cette fonction pour les utilisateurs finaux.

7 vmware-view://

Si le client est déjà en cours d'exécution, l'application Horizon Client passe au premier plan. Si le client n'est pas encore en cours d'exécution, l'application Horizon Client démarre.

#### **Exemples de code HTML**

Vous pouvez utiliser des URI pour faire des liens hypertextes et des boutons à inclure dans des e-mails ou sur des pages Web. Les exemples suivants montrent comment utiliser l'URI du premier exemple d'URI pour coder un lien hypertexte qui dit **Test Link** et un bouton qui dit **TestButton**.

<html> <body>

<a href="vmware-view://view.mycompany.com/Primary%20Desktop?action=start-session">Test Link</a><br>

<form><input type="button" value="TestButton" onClick="window.location.href= 'vmware-view://view.mycompany.com/Primary%20Desktop?action=start-session'"></form> <br>

</body> </html>

# <span id="page-13-0"></span>**Gestion des connexions aux applications et postes de travail distants**

Horizon Client vous permet de vous connecter au Serveur de connexion View ou à un serveur de sécurité, de modifier la liste des serveurs auxquels vous vous connectez, d'ouvrir ou de fermer une session sur des postes de travail distants et d'utiliser des applications distantes. À des fins de dépannage, il vous permet également de réinitialiser les applications et postes de travail distants.

En fonction de la façon dont l'administrateur configure les stratégies de postes de travail distants, les utilisateurs finaux peuvent être en mesure d'exécuter plusieurs opérations sur leurs postes de travail.

# **Se connecter à une application ou à un poste de travail distant pour la première fois**

Pour vous connecter à une application ou à un poste de travail distant, vous devez fournir le nom d'un serveur View et entrer les informations d'identification de votre compte d'utilisateur.

Pour utiliser les applications distantes, vous devez vous connecter au Serveur de connexion View 6.0 ou versions ultérieures.

**REMARQUE** Avant de laisser vos utilisateurs finaux accéder à leurs postes de travail distants, vérifiez que vous pouvez ouvrir une session sur un poste de travail distant à partir d'un périphérique client.

#### **Prérequis**

- n Obtenez les informations d'identification dont vous avez besoin pour ouvrir une session, telles que le nom d'utilisateur et le mot de passe Active Directory, le nom d'utilisateur et le code secret RSA SecurID ou le nom d'utilisateur et le code secret pour l'authentification RADIUS.
- n Obtenez le nom de domaine pour ouvrir une session.
- n Effectuez les tâches administratives décrites dans [« Préparation du Serveur de connexion View pour](#page-5-0) [Horizon Client », page 6.](#page-5-0)
- Si vous vous trouvez à l'extérieur du réseau d'entreprise et si vous n'utilisez pas de serveur de sécurité pour accéder au poste de travail distant, vérifiez que votre périphérique client est configuré pour utiliser une connexion VPN et activez cette connexion.

**IMPORTANT** VMware vous recommande d'utiliser un serveur de sécurité plutôt qu'un VPN.

Si votre entreprise possède un réseau interne sans fil afin de permettre un accès routable aux postes de travail distants et que votre périphérique peut utiliser ce réseau, vous n'avez pas besoin de mettre en place un serveur de sécurité View ou une connexion VPN.

- n Vérifiez que vous disposez du nom de domaine complet (FQDN) du serveur qui fournit l'accès à l'application ou au poste de travail distant. Notez que les traits de soulignement (\_) ne sont pas pris en charge dans les noms de serveur. Vous avez également besoin du numéro de port si le port n'est pas 443.
- n Configurez le mode de vérification des certificats pour le certificat SSL présenté par Serveur de connexion View. Reportez-vous à la section [« Modes de vérification des certificats pour Horizon](#page-15-0) [Client », page 16.](#page-15-0)
- n Si vous prévoyez d'utiliser une connexion tunnel sécurisée, vérifiez que le serveur tunnel (instance de Serveur de connexion View ou serveur de sécurité) détient un certificat de sécurité que le client peut vérifier. Le nom du serveur que vous entrez dans View Client doit correspondre au nom d'hôte dans le paramètre **External URL (URL externe)** affiché dans la boîte de dialogue Modifier les paramètres de Serveur de connexion View, dans View Administrator.

#### **Procédure**

- 1 Appuyez sur l'icône de l'application **VMware Horizon** dans l'écran d'accueil.
- 2 Si vous êtes invité à entrer des informations d'identification RSA SecurID ou RADIUS, entrez le nom d'utilisateur et le mot de passe et appuyez sur **Ouvrir une session**.

Le code secret peut comporter un code PIN et le numéro généré sur le jeton.

3 Si un message demande une seconde fois les informations d'identification RSA SecurID ou les informations d'identification pour l'authentification RADIUS, entrez le numéro généré suivant dans le jeton.

Ne saisissez pas votre code PIN ni le même numéro généré saisi précédemment. Si besoin, attendez qu'un autre numéro soit généré.

Cette étape n'est requise qu'en cas de mauvaise saisie du premier code secret ou lorsque les paramètres de configuration du serveur RSA changent.

- 4 Lorsque vous y êtes invité, entrez les informations d'identification Active Directory.
	- a Tapez le nom d'utilisateur et le mot de passe d'un utilisateur autorisé à utiliser au moins un pool de postes de travail ou d'applications.
	- b Sélectionnez un domaine.
	- c Appuyez sur **Ouverture de session**.

L'écran du sélecteur de postes de travail et d'applications s'affiche.

5 (Facultatif) Pour marquer une application ou un poste de travail distant comme favori, appuyez longuement (ou cliquez avec le bouton droit de la souris) sur l'icône du poste de travail ou de l'application en question et appuyez sur **Marqué comme favori** dans les commandes d'application en bas de l'écran.

Une icône étoile apparaît dans l'angle supérieur droit du nom du poste de travail ou de l'application. Lors de votre prochaine connexion, vous pourrez sélectionner **Favoris** dans la liste déroulante en haut de l'écran pour trouver rapidement cette application ou ce poste de travail.

6 (Facultatif) Pour épingler un poste de travail distant sur l'écran d'accueil, appuyez longuement (ou cliquez avec le bouton droit de la souris) sur l'icône de poste de travail et appuyez sur **Épingler à l'écran d'accueil** dans les commandes d'application en bas de l'écran.

La prochaine fois que vous souhaiterez vous connecter au poste de travail distant, il vous suffira d'appuyer sur le raccourci sur l'écran d'accueil du système client au lieu d'appuyer sur l'icône **VMware Horizon**.

7 Appuyez sur un poste de travail ou une application pour vous y connecter.

Si vous vous connectez à un poste de travail distant basé sur la session, qui est hébergé sur un hôte RDS Microsoft, et si le poste de travail est déjà configuré pour utiliser un protocole d'affichage RDP Microsoft, vous ne pourrez pas vous connecter immédiatement. Vous devrez demander au système de fermer votre session au système d'exploitation distant afin qu'une connexion puisse être établie avec le protocole d'affichage PCoIP depuis VMware.

L'application ou le poste de travail distant démarre. Selon les options que vous avez choisies, la prochaine fois que vous souhaiterez vous connecter à l'application ou au poste de travail distant, lancez Horizon Client et faites votre choix dans une courte liste de favoris ou, pour les postes de travail distants, utilisez un raccourci que vous avez épinglé sur l'écran d'accueil.

#### <span id="page-15-0"></span>**Modes de vérification des certificats pour Horizon Client**

Les administrateurs, et parfois les utilisateurs finaux, peuvent configurer le rejet des connexions client si une ou plusieurs vérifications de certificats de serveur échouent.

La vérification des certificats se produit pour les connexions SSL entre le Serveur de connexion View et Horizon Client. La vérification de certificat inclut les vérifications suivantes :

- Le certificat a-t-il été révoqué ?
- Le certificat a-t-il un autre but que de vérifier l'identité de l'expéditeur et de chiffrer les communications du serveur ? Autrement dit, s'agit-il du bon type de certificat ?
- n Le certificat a-t-il expiré, ou est-il valide uniquement dans le futur ? Autrement dit, le certificat est-il valide en fonction de l'horloge de l'ordinateur ?
- n Le nom commun sur le certificat correspond-il au nom d'hôte du serveur qui l'envoie ? Une incompatibilité peut se produire si l'équilibrage de charge redirige Horizon Client vers un serveur disposant d'un certificat qui ne correspond pas au nom d'hôte entré dans Horizon Client. Une incompatibilité peut également se produire si vous entrez une adresse IP plutôt qu'un nom d'hôte dans le client.
- Le certificat est-il signé par une autorité de certification inconnue ou non approuvée ? Les certificats auto-signés sont un type d'autorité de certification non approuvée.

Pour que cette vérification aboutisse, la chaîne d'approbation du certificat doit être associée à une racine dans le magasin de certificats local.

**REMARQUE** Pour obtenir des instructions sur la distribution d'un certificat racine auto-signé sur tous les systèmes clients Windows d'un domaine, consultez la rubrique intitulée « Ajouter le certificat racine aux autorités de certification racine approuvées » dans le document *Installation de View*.

Si votre administrateur l'a autorisé, vous pouvez définir le mode de vérification des certificats. Dans l'écran d'accueil d'Horizon Client, balayez à partir du bord droit pour afficher la liste d'icônes, appuyez sur **Paramètres > Paramètres généraux**. Vous avez trois possibilités :

- n **Ne jamais se connecter à des serveurs non autorisés**. Si l'une des vérifications de certificat échoue, le client ne peut pas se connecter au serveur. Un message d'erreur répertorie les vérifications qui ont échoué.
- n **Signaler avant de se connecter à des serveurs non autorisés**. Si une vérification de certificat échoue car le serveur utilise un certificat auto-signé, vous pouvez cliquer sur **Continuer** pour ignorer l'avertissement. Pour les certificats auto-signés, le nom du certificat ne doit pas nécessairement correspondre au nom du Serveur de connexion View que vous avez entré dans Horizon Client.
- n **Tenter de se connecter quels que soient les certificats d'identité du serveur**. Ce niveau est identique au niveau **Avertir avant la connexion à des serveurs non approuvés**, sauf qu'aucun avertissement ne s'affiche. La connexion est maintenue sans que les utilisateurs n'aient à cliquer sur **Continuer**.

Comme le mécanisme de certificats utilisé dans les applications Windows Store est plus limité que pour les applications de bureau Windows, le contrôle de certification peut échouer même si le niveau est défini sur **Avertir avant la connexion à des serveurs non approuvés** ou **Tenter de se connecter quels que soient les certificats d'identité du serveur**. Par exemple, le contrôle de certification peut échouer sans afficher d'avertissement pour les raisons suivantes :

- Le certificat signé par l'autorité de certification racine a été révoqué.
- Le certificat signé par l'autorité de certification intermédiaire a été révoqué.
- n Le certificat est valide, mais l'autorité de certification intermédiaire a été révoquée.
- n Le certificat de la chaîne contient une extension inconnue qui est marquée « critique ».

# <span id="page-16-0"></span>**Gérer la liste de serveurs enregistrés**

Vous pouvez configurer le client pour que le nom de serveur soit enregistré dans une liste **Serveurs** sur votre écran d'accueil Horizon Client, une fois que vous avez ouvert une session sur Serveur de connexion View. Vous pouvez également supprimer la liste.

#### **Procédure**

- 1 Dans l'écran d'accueil d'Horizon Client, balayez à partir du bord droit pour afficher la liste des icônes.
- 2 Appuyez sur l'icône **Paramètres**.
- 3 Appuyez sur **Paramètres généraux**.
- 4 Dans la section **Avancé**, appuyez pour activer ou désactiver le contrôle **Enregistrer les informations sur les serveurs récents**.

Si vous désactivez le contrôle, tous les raccourcis de serveur sont supprimés.

# **Épingler ou détacher un raccourci de bureau sur l'écran d'accueil**

L'épinglage d'un raccourci de poste de travail distant à l'écran d'accueil élimine des étapes d'ouverture de session.

Vous pouvez épingler et détacher des raccourcis pour les postes de travail distants. L'épinglage de raccourcis pour les applications distantes n'est pas encore pris en charge.

#### **Procédure**

- 1 Appuyez sur l'icône de l'application **VMware Horizon** dans l'écran d'accueil.
- 2 Appuyez sur un serveur dans la liste **Serveurs** ou, si nécessaire, faites glisser le bas de l'écran vers le haut pour afficher les commandes d'application, appuyez sur le bouton **Ajouter un serveur**, entrez le nom du Serveur de connexion View ou d'un serveur de sécurité, et appuyez sur **Connecter**.

Vous pouvez voir un message que vous devez confirmer avant que la boîte de dialogue de connexion apparaisse.

- 3 Entrez vos informations d'identification et appuyez sur **Ouverture de session**.
- 4 Sur l'écran du sélecteur de postes de travail et d'applications, appuyez longuement sur l'icône de poste de travai (ou cliquez dessus avec le bouton droit de la souris).

Le poste de travail est sélectionné et les commandes d'application s'affichent en bas de l'écran.

5 Épinglez, détachez ou modifiez le nom du raccourci de poste de travail.

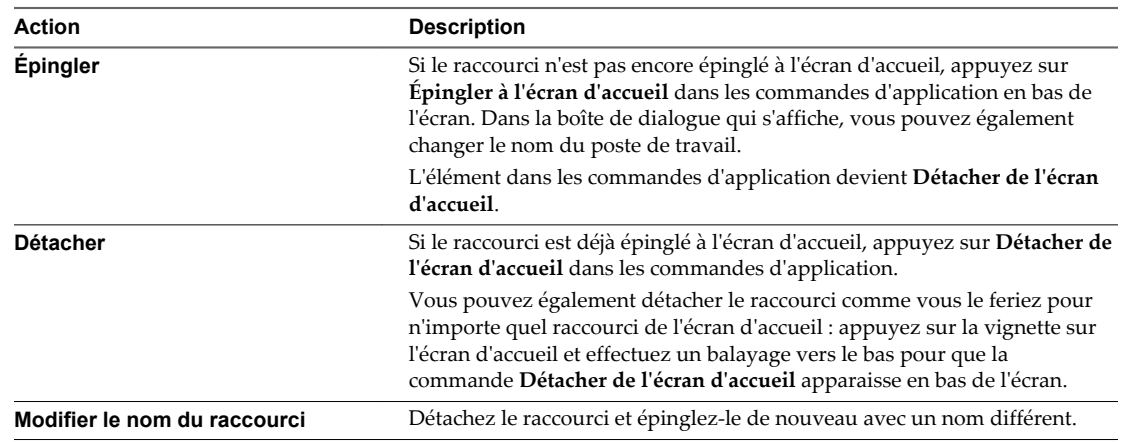

# <span id="page-17-0"></span>**Déconnexion d'une application ou d'un poste de travail distant**

Vous pouvez vous déconnecter d'un poste de travail distant sans fermer votre session afin que les applications restent ouvertes sur le poste de travail distant. Vous pouvez également vous déconnecter d'une application distante de manière que celle-ci reste ouverte.

Lorsqu'une session est ouverte sur l'application ou le poste de travail distant, vous pouvez vous déconnecter en appuyant sur **Se déconnecter** dans les commandes d'application en bas de l'écran.

Pour afficher les commandes d'application, faites glisser le bas de l'écran vers le haut ou utilisez la combinaison de touches Logo Windows+Z. Si vous disposez de Windows 8.1 Update, vous pouvez également balayer vers le bas à partir du haut de l'écran ou cliquer avec le bouton droit sur la barre de titre de VMware Horizon si vous utilisez une souris externe.

**REMARQUE** Un administrateur View peut configurer votre poste de travail pour que la session soit fermée automatiquement lors de la déconnexion. Dans ce cas, tous les programmes ouverts sur votre poste de travail sont arrêtés.

#### **Fermer une session sur un poste de travail**

Même si vous ne disposez pas d'un poste de travail distant ouvert dans Horizon Client, vous pouvez fermer la session du système d'exploitation du poste de travail distant en utilisant une icône de poste de travail distant sur le sélecteur de postes de travail et d'applications.

Si vous êtes actuellement connecté à un poste de travail distant et que vous y avez ouvert une session, utilisez le menu **Démarrer** de Windows pour fermer la session. Après que Windows a fermé votre session, le poste de travail est déconnecté et Horizon Client se ferme.

Si vous vous déconnectez d'un poste de travail distant sans fermer votre session, des applications restent ouvertes sur le poste de travail distant.

#### **Prérequis**

- n Obtenez les informations d'identification dont vous avez besoin pour ouvrir une session, telles que le nom d'utilisateur et le mot de passe Active Directory, le nom d'utilisateur et le code secret RSA SecurID ou le nom d'utilisateur et le code secret pour l'authentification RADIUS.
- n Notez que tous les fichiers non enregistrés qui sont ouverts sur le poste de travail distant seront fermés lors de l'opération de fermeture de session.

#### **Procédure**

- 1 Dans Horizon Client, connectez-vous à un serveur View Server en appuyant sur une icône de serveur dans l'écran d'accueil Serveurs.
- 2 Si vous y êtes invité, entrez votre nom d'utilisateur et code secret RSA, votre nom d'utilisateur et mot de passe Active Directory, ou les deux.
- 3 Dans l'écran du sélecteur de postes de travail et d'applications, appuyez longuement sur l'icône de poste de travail ou d'application (ou cliquez dessus avec le bouton droit). (consistency with Microsoft terminology)

L'élément est sélectionné et les commandes d'application s'affichent en bas de l'écran.

#### 4 Appuyez sur **Fermer la session**.

Lorsque vous avez une session ouverte sur le système d'exploitation de poste de travail distant, vous pouvez également fermer votre session en appuyant sur **Se déconnecter > Fermer la session** dans les commandes d'application en bas de l'écran.

<span id="page-18-0"></span>Pour afficher les commandes d'application, faites glisser le bas de l'écran vers le haut ou utilisez la combinaison de touches Logo Windows+Z. Si vous disposez de Windows 8.1 Update, vous pouvez également balayer vers le bas à partir du haut de l'écran ou cliquer avec le bouton droit sur la barre de titre de VMware Horizon si vous utilisez une souris externe.

# **Basculer entre des postes de travail ou des applications**

Si vous êtes connecté à une application ou à un poste de travail distant, vous pouvez vers à une autre application ou un autre poste de travail distant.

Plusieurs applications distantes peuvent être simultanément ouvertes, mais uniquement un seul poste de travail distant à la fois.

#### **Procédure**

1 Depuis l'application ou le poste de travail distant, appuyez sur le bouton **Déconnecter** dans les commandes d'application en bas de l'écran et appuyez sur **Déconnecter**.

Pour afficher les commandes d'application, faites glisser le bas de l'écran vers le haut ou utilisez la combinaison de touches Logo Windows+Z. Si vous disposez de Windows 8.1 Update, vous pouvez également balayer vers le bas à partir du haut de l'écran ou cliquer avec le bouton droit sur la barre de titre de VMware Horizon si vous utilisez une souris externe.

Vous revenez au sélecteur de postes de travail et d'applications. Si vous vous êtes déconnecté d'une application distante, celle-ci est toujours ouverte. Par exemple, si vous vous connectez à une autre application distante et réduisez la fenêtre de cette application, vous verrez la première application que vous avez ouverte.

2 Sélectionnez une application ou un poste de travail distant à partir du même serveur ou d'un autre serveur.

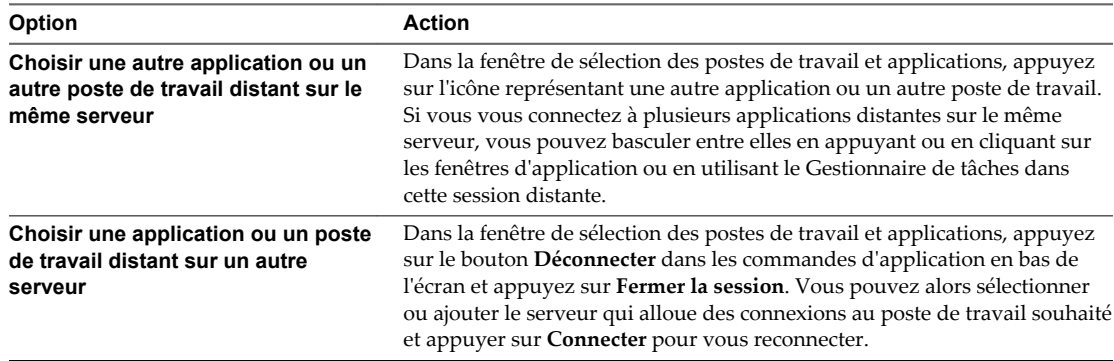

# <span id="page-19-0"></span>**Utilisation d'une application ou d'un poste de travail distant**

Horizon Client inclut des fonctionnalités communes aux autres applications Windows Store, ainsi que des fonctionnalités d'applications et de postes de travail distants.

## **Matrice de prise en charge des fonctions**

Certaines fonctionnalités sont prises en charge sur un type de client mais pas sur un autre. Par exemple, l'accès USB est pris en charge sur Horizon Client pour Windows, mais pas sur Horizon Client pour Windows Store.

**Tableau 3.** Fonctionnalités de poste de travail distant prises en charge sur les systèmes Horizon Client sur Windows Store

| <b>Fonction</b>                              | Poste de travail<br>Windows 8.x | Poste de travail<br><b>Windows 7</b> | Poste de<br>travail<br><b>Windows Vista</b> | Poste de travail<br><b>Windows XP</b> | Poste de travail<br><b>Windows</b><br><b>Server 2008 R2</b> |
|----------------------------------------------|---------------------------------|--------------------------------------|---------------------------------------------|---------------------------------------|-------------------------------------------------------------|
| RSA SecurID ou<br><b>RADIUS</b>              | X                               | $\chi$                               | X                                           | X                                     | X                                                           |
| Authentification<br>unique                   | $\chi$                          | $\chi$                               | X                                           | $\chi$                                | $\chi$                                                      |
| Protocole d'affichage<br><b>RDP</b>          |                                 |                                      |                                             |                                       |                                                             |
| Protocole d'affichage<br>PCoIP               | $\boldsymbol{\chi}$             | X                                    | X                                           | $\chi$                                | $\chi$                                                      |
| Gestion de persona                           |                                 |                                      |                                             |                                       |                                                             |
| Accès USB                                    |                                 |                                      |                                             |                                       |                                                             |
| Wyse MMR                                     |                                 |                                      |                                             |                                       |                                                             |
| Redirection<br>multimédia (MMR)<br>Windows 7 |                                 |                                      |                                             |                                       |                                                             |
| Audio/Vidéo en<br>temps réel (RTAV)          |                                 |                                      |                                             |                                       |                                                             |
| Impression virtuelle                         |                                 |                                      |                                             |                                       |                                                             |
| Impression basée<br>sur l'emplacement        | X                               | X                                    | X                                           | X                                     | X                                                           |
| Cartes à puce                                |                                 |                                      |                                             |                                       |                                                             |
| Plusieurs écrans                             |                                 |                                      |                                             |                                       |                                                             |

Pour des descriptions de ces fonctions et leurs limites, consultez le document *Planification de l'architecture de View*.

Les restrictions suivantes s'appliquent aux fonctionnalités prises en charge sur des postes de travail Windows pour Horizon Client pour Windows Store.

- n Les postes de travail Windows 8.x sont uniquement pris en charge si vous disposez de serveurs et de postes de travail distants View 5.2 ou version ultérieure.
- n Les postes de travail distants Windows Server 2008 R2 sont pris en charge uniquement si vous disposez de serveurs et de postes de travail distants View 5.3 ou version ultérieure.

<span id="page-20-0"></span>n L'impression basée sur l'emplacement est prise en charge pour les postes de travail Windows Server 2008 R2, les postes de travail RDS (sur les hôtes RDS de machine virtuelle), et sur les applications distantes uniquement dans Horizon Client 3.1 et version ultérieure, et les serveurs Horizon 6.0.1 avec View et version ultérieure.

**REMARQUE** Vous pouvez également utiliser Horizon Client pour accéder en toute sécurité aux applications Windows distantes, en plus des postes de travail distants. La sélection d'une application dans Horizon Client ouvre une fenêtre pour cette application sur le périphérique client local et l'application se présente et se comporte comme si elle était installée localement.

Vous ne pouvez utiliser des applications distantes que si vous êtes connecté à un Serveur de connexion View 6.0 ou version ultérieure. Pour en savoir plus sur les systèmes d'exploitation pris en charge pour l'hôte RDS (Remote Desktop Sessions) qui fournit des applications et des postes de travail distants basés sur la session, consultez le document *Planification de l'architecture View*.

# **Aides de mouvements et de navigation**

Horizon Client fournit plusieurs commandes d'application qui vous aident à accéder à un poste de travail distant et à effectuer des actions, telles que la réinitialisation, la fermeture de session ou la déconnexion d'un poste de travail distant.

# **Commandes d'application Horizon Client**

Comme avec d'autres applications Windows Store, si une session est ouverte sur un poste de travail distant, les commandes d'application d'Horizon Client s'affichent dans une barre d'outils quand vous faites glisser le bas de l'écran vers le haut. Les commandes d'application incluent des contrôles qui vous aident à effectuer diverses actions sur l'application ou le poste de travail distant et à naviguer au sein du poste de travail.

Si vous utilisez un clavier et une souris, vous pouvez afficher ou masquer les commandes d'application à l'aide de la combinaison de touches Logo Windows+Z.

Si le système d'exploitation du poste de travail distant est Windows 8.x, des commandes d'application supplémentaires apparaissent sur le côté droit de la barre d'outils. Elles vous permettent d'afficher dans le système d'exploitation du poste de travail distant les commandes d'application, des icônes ou le menu Démarrer, entre autres.

#### **Clavier à l'écran**

Pour afficher le clavier à l'écran depuis un poste de travail distant, effectuez un balayage à partir du bord droit de l'écran, appuyez sur l'icône **Paramètres**, appuyez sur **Clavier** et sélectionnez **Clavier tactile et volet d'écriture manuscrite**.

Lorsque vous répondez aux invites de connexion pour vous connecter à un serveur View Server et ouvrir une session sur votre poste de travail distant, si vous n'avez pas de clavier connecté à votre périphérique, le clavier à l'écran apparaît automatiquement lorsque vous appuyez dans les zones de texte. Cependant, une fois que vous avez ouvert une session sur le système d'exploitation de votre poste de travail distant, le clavier à l'écran ne s'affiche plus automatiquement et vous devez utiliser la commande **Clavier** pour afficher le clavier à l'écran.

Vous pouvez également afficher le clavier en appuyant sur **Entrée** dans les commandes d'application et en appuyant à l'intérieur de la mémoire tampon d'entrée locale. Appuyez sur l'icône de stylet à gauche de la mémoire tampon d'entrée locale pour activer et désactiver la mémoire tampon d'entrée tout en conservant le clavier à l'écran.

**IMPORTANT** Si le clavier à l'écran recouvre une partie de l'application ou du poste de travail distant, vous pouvez utiliser votre doigt pour faire défiler l'application vers le haut pour que le clavier ne la recouvre plus.

### **Envoi d'une chaîne de caractères**

Dans les commandes d'application en bas de l'écran, appuyez sur la commande **Entrée** pour afficher la mémoire tampon d'entrée locale. Le texte que vous saisissez dans cette zone de texte n'est pas envoyé à une application tant que vous n'appuyez pas sur **Envoyer**. Par exemple, si vous ouvrez une application comme le Bloc-notes et que vous appuyez sur **Entrée** dans les commandes d'application, le texte que vous saisissez n'apparaît pas dans l'application Bloc-notes tant que vous n'appuyez pas sur **Envoyer**. Utilisez la mémoire tampon d'entrée locale pour éviter les problèmes avec des claviers internationaux. Appuyez sur le stylet à gauche de la mémoire tampon d'entrée locale pour activer et désactiver la mémoire tampon d'entrée. Vous pouvez également utiliser le volet d'écriture manuscrite avec la mémoire tampon d'entrée locale.

Utilisez cette fonction si votre connexion réseau est mauvaise. Autrement dit, utilisez cette fonction si, lorsque vous saisissez un caractère, celui-ci n'apparaît pas immédiatement dans l'application. Avec cette fonctionnalité, vous pouvez saisir rapidement jusqu'à 1 000 caractères, puis appuyer sur **Envoyer** ou sur la touche Entrée pour que les 1 000 caractères s'affichent en même temps dans l'application.

**REMARQUE** La zone Entrée doit être vide pour pouvoir utiliser les touches suivantes dans l'application ou le poste de travail distant : touche fléchées, touche Retour arrière, touche Tabulation et touches de fonction. Pour utiliser une combinaison de touches, par exemple Ctrl+X pour couper le texte sélectionné, vous devez d'abord désactiver le tampon d'entrée locale.

# **Clic**

Comme dans les autres applications, vous appuyez sur un élément de l'interface utilisateur.

#### **Clic droit**

Comme dans les autres applications, si aucune souris n'est connectée à votre périphérique, vous pouvez appuyer longuement et relâcher pour afficher des menus contextuels. Notez que si la fonctionnalité de pointeur tactile est activée, pour effectuer un clic droit avec le pointeur, vous devez appuyez longuement avec un doigt, puis appuyer avec un autre doigt à droite du premier doigt.

#### **Zoom avant et arrière**

Comme dans les autres applications, rapprochez les doigts ou écartez-les pour zoomer.

**IMPORTANT** Si le poste de travail distant est un poste Windows 8.x, la fonction de zoom fonctionne uniquement si la fonctionnalité de zoom local ou de pointeur tactile est activée. Pour activer le zoom local, dans une session de poste de travail distant Windows 8.x, balayez à partir du bord droit de l'écran pour afficher la liste d'icônes, appuyez sur **Paramètres > Paramètres généraux**, puis activez **Zoom local**. Notez que lorsque la fonctionnalité zoom local est activée, le balayage ne fonctionne pas sur le poste de travail distant. Par exemple, si vous êtes dans l'écran d'accueil, vous ne pouvez pas balayer pour voir d'autres applications. Pour déplacer l'écran, vous pouvez plutôt utiliser la barre de défilement qui s'affiche en bas de l'écran.

#### **Défilement**

Sur l'écran, appuyez avec deux doigts, puis faites glisser pour faire défiler les informations. Le défilement vers la droite ou vers la gauche n'est pas pris en charge.

#### **Son, musique et vidéo**

Vous pouvez lire des fichiers audio et vidéo sur un poste de travail distant. Pour régler le volume, effectuez un balayage à partir du côté droit de l'écran, appuyez sur l'icône **Paramètres** et utilisez le contrôle du volume.

# <span id="page-22-0"></span>**Combinaisons de touches pour fermer les fenêtres d'application, exécuter Ctrl+Alt +Suppr, utiliser la touche Alt et démarrer l'application Run**

Appuyez sur **Touches de combinaison** dans les commandes d'application pour accéder aux éléments suivants :

- n **Alt+F4** ferme la fenêtre de l'application actuellement active.
- Du fait que la combinaison de touches Ctrl+Alt+Suppr n'est pas prise en charge sur les postes de travail distants, utilisez l'élément **Ctrl+Alt+Suppr** à la place.
- La combinaison **Win+R** ouvre l'application Run.
- n Comme la touche Alt n'est pas prise en charge dans les postes de travail distants, utilisez plutôt l'élément **Alt**.

# **Contrôle du pointeur tactile**

Avec la fonction de pointeur tactile, tout votre écran se transforme en pavé tactile pour utiliser un pointeur de souris. Appuyez sur **Pointeur tactile** dans les commandes d'application pour utiliser cette fonction. La commande est disponible uniquement si votre périphérique est tactile. Avec cette fonction, vous pouvez utiliser les mouvements suivants :

- Pour déplacer le pointeur, faites-le glisser avec votre doigt.
- Pour créer un clic de souris avec le curseur, appuyez avec votre doigt.
- n Pour créer un clic droit avec le curseur, appuyez longuement avec un doigt et appuyez avec un autre doigt à droite du premier doigt.
- n Pour faire glisser un élément avec le pointeur, appuyez sur celui-ci avec un doigt quelques secondes, puis faites glisser l'élément à la position souhaitée.

# **Multitâche**

Vous pouvez basculer entre une application ou un poste de travail distant et d'autres applications pendant un court instant sans perdre la connexion au serveur.

Vous pouvez également redimensionner ou ancrer l'application Horizon Client pour qu'elle s'affiche sur une partie de l'écran à côté d'une autre application. La résolution d'écran minimale requise pour la fonction d'ancrage est de 1 366 x 768. Si vous appuyez sur un raccourci de serveur, d'application ou de poste de travail distant lorsque l'application est ancrée, Horizon Client passe en mode Plein écran.

Comme Horizon Client est une application Windows Store, si vous basculez vers une autre application, l'application Horizon Client est interrompue au bout de quelques secondes. Si vous revenez à Horizon Client, il est possible que vous soyez redirigé vers la même page ou action qui était active avant le début de l'exécution de l'application en arrière-plan.

Si vous avez laissé une session inactive pendant un certain temps, avant que la session n'expire, vous obtenez une invite vous demandant si vous souhaitez maintenir la session active. Appuyez ou cliquez n'importe où sur l'écran ou appuyez sur une touche sur votre clavier pour maintenir la session active. Si un temps suffisamment long s'est écoulé pour que la connexion au poste de travail ou à l'application ait été perdue, vous êtes redirigé vers l'écran du sélecteur de postes de travail et d'applications et un message vous invite à vous reconnecter.

#### <span id="page-23-0"></span>**Enregistrement de documents dans une application distante**

Vous pouvez créer et enregistrer des documents avec certaines applications distantes, telles que Microsoft Word ou WordPad. L'emplacement dans lequel vous enregistrez ces documents dépend de l'environnement réseau de votre société. Par exemple, vos documents peuvent être enregistrés sur un partage d'accueil de votre ordinateur local.

Les administrateurs peuvent utiliser un fichier de modèle ADMX pour définir une stratégie de groupe qui spécifie à quel endroit les documents sont enregistrés. Cette stratégie se nomme « Définir le répertoire de base de l'utilisateur des services Bureau à distance ». Pour plus d'informations, reportez-vous à la rubrique « Paramètres de profils RDS » du document *Configuration des pools de postes de travail et d'applications dans View*.

#### **Copier et coller du texte**

Par défaut, vous pouvez copier-coller du texte à partir de votre système client vers un poste de travail distant. Si votre administrateur active la fonctionnalité, vous pouvez également copier-coller le texte à partir d'un poste de travail distant vers votre système client ou entre deux postes de travail distants. Certaines restrictions s'appliquent.

Votre administrateur View peut définir cette fonctionnalité pour que les opérations copier et coller soient autorisées uniquement depuis votre système client vers une application ou un poste de travail distant ou uniquement depuis une application ou un poste de travail distant vers votre système client, ou les deux, ou aucun. Les applications distantes sont prises en charge avec Horizon 6.0 ou version ultérieure.

Les administrateurs configurent la fonctionnalité de copier-coller à l'aide d'objets de stratégie de groupe (GPO) qui appartiennent à View Agent dans des postes de travail distants. Pour plus d'informations, consultez la rubrique concernant les variables de session générale View PCoIP dans le document *Configuration de postes de travail et d'applications dans View*, dans le chapitre portant sur la configuration de stratégies.

Vous pouvez copier du texte brut ou du texte formaté, notamment des caractères l10n, depuis Horizon Client sur une application ou un poste de travail distant, ou l'inverse, mais le texte collé est du texte brut. Vous pouvez copier-coller jusqu'à 64 Ko de texte. Si vous collez des caractères dans un système d'exploitation qui ne prend pas en charge la police d'affichage des caractères, ces derniers risquent de ne pas s'afficher. Par exemple, si vous copiez un caractère chinois et le collez dans un système d'exploitation qui ne prend pas en charge les caractères chinois, le caractère ne s'affichera pas.

Pour copier du texte de votre système client et le coller dans une application ou un poste de travail distant, vous copiez et collez ce texte normalement. Cependant, pour copier du texte à partir d'une application dans votre application ou poste de travail distant, vous devez sélectionner le texte, puis cliquer sur **Copier sur le client** dans les commandes d'application en bas de l'écran. Vous devez également utiliser **Copier sur le client** pour copier et coller du texte entre une application distante et une autre. (Faites glisser le bas de l'écran vers le haut pour afficher les commandes d'application, ou utilisez la combinaison de touches Logo Windows+Z.)

Vous ne pouvez pas copier-coller des graphiques. Il est également impossible de copier et coller des fichiers entre un poste de travail distant et le système de fichiers de votre ordinateur client.

#### **Quitter l'application VMware Horizon**

Vous pouvez quitter ou fermer l'application VMware Horizon comme vous le feriez pour n'importe quelle application Windows Store.

Vous disposez de plusieurs méthodes pour quitter l'application.

#### <span id="page-24-0"></span>**Procédure**

- n Si vous utilisez une souris externe, pointez le haut de l'écran jusqu'à ce que la barre de titre de VMware Horizon s'affiche, puis cliquez sur le **X** à l'extrémité de droite de la barre de titre.
- n Appuyez sur le haut de l'application VMware Horizon et faites-le glisser vers le bas de l'écran.
- n Utilisez la combinaison de touches Alt+F4.

#### **Internationalisation et claviers internationaux**

La documentation et l'interface utilisateur de cette version d'Horizon Client pour Windows Store sont disponibles en anglais, japonais, français, allemand, chinois simplifié, chinois traditionnel et coréen.

Pour entrer des caractères dans une autre langue que l'anglais, vous devez configurer la disposition du clavier sur le périphérique client de manière qu'elle corresponde à la disposition du clavier sur le poste de travail distant.

#### **Limitations des claviers internationaux**

Les claviers internationaux peuvent poser plusieurs problèmes. Ces problèmes sont généralement liés aux caractères codés sur 2 octets, comme les caractères japonais, coréens ou chinois.

La solution consiste à utiliser la fonctionnalité de mémoire tampon d'entrée locale, disponible dans Horizon Client 2.4 et version ultérieure. Pour afficher la mémoire tampon d'entrée locale, dans les commandes d'application en bas de l'écran, appuyez sur la commande **Entrée**. Le texte que vous saisissez dans cette zone de texte n'est pas envoyé à une application tant que vous n'appuyez pas sur **Envoyer**.

# **Résolution des problèmes d' Horizon Client**

Vous pouvez résoudre la plupart des problèmes d'Horizon Client en réinitialisant le poste de travail ou en réinstallant l'application. Vous pouvez également activer la collecte des journaux et envoyer les fichiers journaux à VMware pour dépannage.

#### **Horizon Client cesse de répondre ou le poste de travail distant se fige**

Lorsque l'écran se fige, essayez d'abord de réinitialiser le système d'exploitation du poste de travail distant.

#### **Problème**

Horizon Client ne fonctionne pas ou se ferme de façon répétée et inattendue, ou le poste de travail distant se bloque.

#### **Cause**

En partant du principe que les serveurs View Server sont correctement configurés et que les ports corrects sont ouverts sur les pare-feu autour d'eux, les autres problèmes sont généralement liés à Horizon Client sur le périphérique mobile ou au système d'exploitation client sur le poste de travail distant.

#### **Solution**

n Si le système d'exploitation du poste de travail distant se fige, utilisez Horizon Client sur le périphérique pour réinitialiser le poste de travail.

Cette option n'est disponible que si l'administrateur View a activé cette fonction.

- n Désinstallez et réinstallez l'application sur le périphérique.
- n Si vous obtenez une erreur de connexion lorsque vous tentez de vous connecter au serveur, vous devez peut-être modifier les paramètres proxy.

### <span id="page-25-0"></span>**Réinitialiser une application ou un poste de travail distant**

La réinitialisation d'un poste de travail distant arrête et redémarre le poste de travail. La réinitialisation d'une application distante arrête celle-ci. Vous devrez peut-être réinitialiser un poste de travail ou une application si le système d'exploitation ou l'application du poste de travail cesse de répondre.

La réinitialisation d'un poste de travail distant équivaut à appuyer sur le bouton **Réinitialiser** d'un ordinateur physique pour le forcer à redémarrer. Tous les fichiers ouverts sur le poste de travail distant seront fermés sans être enregistrés.

La réinitialisation d'une application distante arrête toutes les applications distantes et ferme toutes vos sessions d'applications distantes. Les modifications non enregistrées dans les applications distantes peuvent être perdues.

**REMARQUE** Un administrateur View peut désactiver la fonctionnalité de réinitialisation pour certains types de postes de travail. Pour plus d'informations, reportez-vous au document *Administration de View*.

#### **Prérequis**

n Obtenez les informations d'identification dont vous avez besoin pour ouvrir une session, telles que le nom d'utilisateur et le mot de passe Active Directory, le nom d'utilisateur et le code secret RSA SecurID ou le nom d'utilisateur et le code secret pour l'authentification RADIUS.

#### **Procédure**

- 1 Dans Horizon Client, connectez-vous à un serveur View Server en appuyant sur une icône de serveur dans l'écran d'accueil Serveurs.
- 2 Si vous y êtes invité, entrez votre nom d'utilisateur et code secret RSA, votre nom d'utilisateur et mot de passe Active Directory, ou les deux.
- 3 Dans l'écran du sélecteur de postes de travail et d'applications, appuyez longuement sur l'icône de poste de travail ou d'application (ou cliquez dessus avec le bouton droit). (consistency with Microsoft terminology)

L'élément est sélectionné et les commandes d'application s'affichent en bas de l'écran.

4 Appuyez sur **Réinitialiser**.

La commande **Réinitialiser** est disponible uniquement si l'administrateur de View l'a autorisée et uniquement si l'état du poste de travail ou de l'application permet l'exécution de l'action.

Pour afficher les commandes d'application, faites glisser le bas de l'écran vers le haut ou utilisez la combinaison de touches Logo Windows+Z. Si vous disposez de Windows 8.1 Update, vous pouvez également balayer vers le bas à partir du haut de l'écran ou cliquer avec le bouton droit sur la barre de titre de VMware Horizon si vous utilisez une souris externe.

# **Désinstaller l'application VMware Horizon**

Vous pouvez parfois résoudre des problèmes avec Horizon Client en désinstallant et en réinstallant l'application VMware Horizon à partir du périphérique mobile.

Vous pouvez désinstaller Horizon Client comme vous le feriez pour n'importe quelle application Windows Store.

#### **Procédure**

- 1 Sur votre périphérique, allez sur l'écran d'accueil et balayez vers le bas ou vers le haut (ou cliquez avec le bouton droit) sur l'application **VMware Horizon**.
- 2 Dans les commandes d'application en bas de l'écran, appuyez sur **Désinstaller**.

#### <span id="page-26-0"></span>**Suivant**

Réinstallez l'application VMware Horizon.

Reportez-vous à la section [« Installer ou mettre à niveau Horizon Client pour Windows Store », page 7](#page-6-0).

# **Problème lors de l'établissement d'une connexion en utilisant un proxy**

Une erreur peut parfois se produire si vous essayez de vous connecter au Serveur de connexion View à l'aide d'un proxy alors que vous êtes sur un réseau LAN.

#### **Problème**

Si l'environnement View est configuré afin d'utiliser une connexion sécurisée à partir du poste de travail distant vers le Serveur de connexion View, et si le périphérique client est configuré afin d'utiliser un proxy HTTP, vous risquez de ne pas pouvoir vous connecter.

#### **Cause**

Contrairement à Windows Internet Explorer, le périphérique client ne dispose pas d'une option Internet pour contourner le proxy pour les adresses locales. Lorsqu'un proxy HTTP est utilisé pour parcourir des adresses externes et que vous essayez de vous connecter au Serveur de connexion View à l'aide d'une adresse interne, vous pourriez voir le message Impossible d'établir une connexion.

#### **Solution**

Supprimez les paramètres de proxy, afin que le périphérique n'utilise plus de proxy.

#### **Collecter des journaux à envoyer au support technique**

Vous pouvez activer la journalisation et collecter un lot de journaux à envoyer au support technique.

Pour résoudre certains problèmes, il peut vous être demandé de collecter des journaux à envoyer au support technique. La journalisation affectera les performances d'Horizon Client si une session de tunnel sécurisé est actuellement utilisée pour la connexion au poste de travail distant. Veillez à désactiver la fonction de journalisation avancée lorsque la journalisation n'est plus nécessaire.

#### **Prérequis**

Contactez le support technique de VMware pour savoir où vous devez envoyer les fichiers journaux que vous collectez.

#### **Procédure**

- 1 Dans Horizon Client, effectuez un balayage à partir du côté droit de l'écran, appuyez sur l'icône **Paramètres**, puis appuyez sur **Paramètres généraux**.
- 2 Dans la section **Journalisation**, activez le contrôle **Activer la journalisation avancée**.
- 3 Appuyez sur **Collecter des informations de support**, accédez à l'emplacement de votre périphérique pour stocker les fichiers journaux, sélectionnez le répertoire et appuyez sur **Choisir ce dossier**.

Par exemple, pour simplifier les choses, vous pouvez appuyer sur l'élément **Poste de travail** pour enregistrer les journaux dans un dossier sur votre poste de travail local.

Un dossier nommé vmware-view-logs-*timestamp* est créé dans l'emplacement que vous avez spécifié.

4 (Facultatif) Pour créer un fichier .zip du dossier des journaux avant de l'envoyer au support technique, cliquez avec le bouton droit sur le dossier (ou appuyez longuement sur le dossier et relâchez) et sélectionnez **Envoyer vers > Dossier compressé**.

#### **Suivant**

Envoyez les journaux au support technique de VMware.

Utilisation de VMware Horizon Client pour Windows Store

# <span id="page-28-0"></span>**Index**

# **B**

basculer entre postes de travail **[19](#page-18-0)**

# **C**

certificats, ignorer des problèmes **[16](#page-15-0)** clavier à l'écran **[21](#page-20-0)** claviers **[21](#page-20-0)** clic droit **[21](#page-20-0)** collage du texte **[24](#page-23-0)** commandes d'application pour Horizon Client **[21](#page-20-0)** conditions préalables pour les périphériques client **[6](#page-5-0)** configuration matérielle requise, périphériques Windows 8.1 et RT **[5](#page-4-0)** configuration système, pour périphériques Windows 8.1 et RT **[5](#page-4-0)** connexions de serveur, gestion **[14](#page-13-0)** connexions par proxy **[27](#page-26-0)** contrôle du pointeur tactile, virtuel **[21](#page-20-0)** copie du texte **[24](#page-23-0)** copier et coller **[23](#page-22-0)**

# **D**

déconnexion d'un poste de travail distant **[18](#page-17-0)** dépannage, problèmes de connexion **[27](#page-26-0)** distant, basculer **[19](#page-18-0)**

# **E**

enregistrement de documents dans une application distante **[24](#page-23-0)** exécution en arrière-plan **[23](#page-22-0)** exemples d'URI **[12](#page-11-0)**

# **F**

fermer une session **[18](#page-17-0)** fermeture d'Horizon Client **[24](#page-23-0)**

# **G**

gestion des postes de travail **[14](#page-13-0)**

# **H**

Horizon Client configuration pour périphériques Windows 8.1 et RT **[5](#page-4-0)** configuration système requise des périphériques Windows 8.1 et RT **[5](#page-4-0)**

dépannage **[25](#page-24-0)** ouvrir une session à partir d'un périphérique client **[14](#page-13-0)** se déconnecter d'un poste de travail **[18](#page-17-0)** Horizon Client pour Windows Store désinstallation **[26](#page-25-0)** installation **[7](#page-6-0)** Horizon Client Windows Store, désinstallation **[26](#page-25-0)**

# **J**

journalisation **[27](#page-26-0)**

# **M**

matrice de prise en charge des fonctions **[20](#page-19-0)** mouvements de tablette **[21](#page-20-0)** multitâche **[23](#page-22-0)** multitâche en arrière-plan **[23](#page-22-0)**

# **O**

options, configuration **[21](#page-20-0)** ouverture de session à un poste de travail **[14](#page-13-0)** sur un serveur **[14](#page-13-0)**

# **P**

poste de travail fermer une session sur **[18](#page-17-0)** réinitialiser **[26](#page-25-0)** prise en charge des claviers **[25](#page-24-0)** problèmes de connexion **[27](#page-26-0)** programme d'amélioration du produit, données de pool de postes de travail **[8](#page-7-0)**

# **Q**

quitter l'application VMware Horizon **[24](#page-23-0)**

# **R**

réinitialiser un poste de travail **[26](#page-25-0)**

# **S**

Serveur de connexion View **[6](#page-5-0)** serveurs de sécurité, connexions PCoIP à **[14](#page-13-0)** Syntaxe d'URI pour View Clients **[10](#page-9-0)** système d'aide **[7](#page-6-0)** systèmes d'exploitation, pris en charge sur View Agent **[7](#page-6-0)**

# **T**

texte, copie **[24](#page-23-0)**

# **U**

URI (Identifiants uniformes de ressource) **[10](#page-9-0)**

# **V**

View Agent, exigences d'installation **[7](#page-6-0)**

# **W**

Windows 8.1 et RT, installation d'Horizon Client sur **[5](#page-4-0)** Windows Store [7,](#page-6-0) [26](#page-25-0)